# IMAGENICS

## **IMG.LINK to 3G/HD/SD-SDI CONVERTER**

# **CRO-I2SC**

### 外部制御の取扱説明書

この取扱説明書は、 CRO-I2SC の外部制御についてのみ、記載されています。 先に、CRO-I2SC の取扱説明書(本編)をご一読願います。 外部制御コマンド表は文末に添付しています。合わせてご参照ください。

お買い上げありがとうございます。

この取扱説明書をよくご覧になった上、保証書と共に本書をいつでも見られる場所に保管ください。

---- 目 次 ----

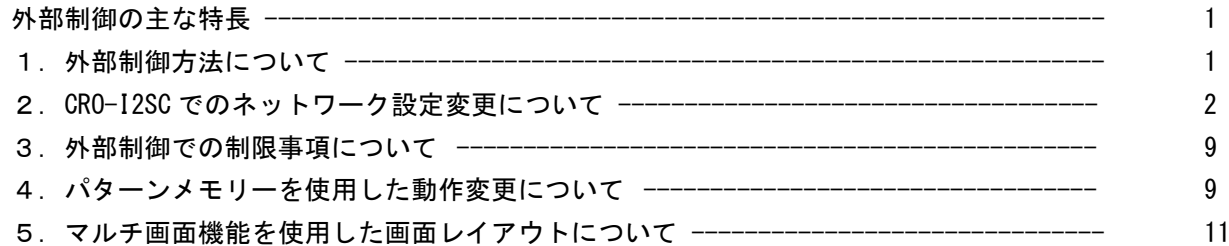

#### <span id="page-1-0"></span>外部制御の主な特長

- 本体側の LAN 端子と、送信器側 (DCE-112TX, CRO-DCE15ATX, CRO-H26T など) の RS-232C 端子の両方か ら、通電中は映像音声の有無の関係無くいつでも外部制御が可能です。
- 分配器およびスイッチャー経由による接続の場合、送信器側からはリンク状態の全ての CRO-I2SC に対 して一斉同時または個別に外部制御が可能です。
- CRO-I2SC の動作状態を 1 個のコマンドで全て変更するパターンメモリー機能があります。この機能を 応用してマルチ画面等の画面構成演出を、一斉かつダイナミックに変更運用することもできます。

#### <span id="page-1-1"></span>1. 外部制御方法について

CRO-I2SC(本器)への外部制御は、本体の LAN 端子および送信器(TX 器)側の RS-232C からほぼ同じ ように制御できます。

まずは、別紙の CRO-I2SC 外部制御コマンド表を参照ください。(本書文末に添付) 本器へ制御できる項目が、コマンド別に記載されています。コマンドは全てキャラクタ文字を使用して いるため、汎用ターミナルソフトなどからキーボードによる手入力での制御も可能です。また弊社 HP からダウンロード可能な CRO-RS22 系制御アプリでの操作も可能です。

CRO-I2SC は、既設の LAN システムへ接続する場合は HUB またはルーターへストレート結線の CAT5 ケー ブルで接続します。パソコンと直接する場合のみ、クロス結線の CAT5 ケーブルが必要となります。

#### ※ CRO-I2SC へのネットワーク設定関係については、次項の2.CRO-I2SC [でのネットワーク設定変更](#page-2-0) [についてを](#page-2-0)参照ください。

本器を外部制御するには、まず、ID 番号を設定する必要があります。この ID 番号の設定により、本器 はローカルモードから外部制御モードへと切替ります。これにより、外部制御項目と DIP-SW や ROT-SW と競合する機能や設定は、全て外部制御からの制御へと切替り、設定項目は全て自動的でバックアップ されます。(パターンメモリーと、映像のフリーズや内蔵テストパターンなどの一時的な機能を除きま す。)

なお、オンスクリーン表示の ON/OFF 操作とオンスクリーン文字列の読み込みや、バックアップメモリ ーの操作関係のみは、本体側の LAN 端子からは ID 番号設定に関係無くいつでもアクセスできます。

外部制御によりできることは次のことになります。文末添付のコマンド表も参照ください。

- ID 番号の設定と解除機能。(ローカルモードと外部制御モードへの切替え)
- 出力映像や音声の一時ミュート機能。
- 出力映像の一時フリーズ機能。
- 出力映像の解像度の切替え。
- 入出力映像間のアスペクト表示方法の切替え。
- 出力映像の左右90度回転、180度回転、左右反転、上下反転。
- 内蔵テストパターン信号への一時切替え。
- 高精度拡大縮小ズーム機能と表示位置シフト機能。
- 映像の上下左右トリミング機能。
- マルチ画面用切り出し拡大ズームと切り出し位置のシフト機能。
- 固定マルチ画面レイアウト時の、表示器のベゼル幅オフセット機能。
- マルチ画面調整用の入力映像への一時的なクロスハッチスーパー機能。
- パターンメモリーのセーブコピーおよびロード機能。
- バックアップメモリーのクリア機能(本体 LAN 端子からのみ可能)
- バックアップメモリーのダウンロード・アップロード機能(本体 LAN 端子からのみ可能)
- データリードとオンスクリーン表示のダウンロード機能(送信器側からは特定条件下でのみ可能)
- シームレス動作の変更とスタンバイ動作への条件変更。

#### <span id="page-2-0"></span>2.CRO-I2SC でのネットワーク設定変更について

CRO-I2SC でのネットワーク設定(IP アドレスなど)関係は、全て LAN 端子からのアクセスで行います。 WEB ブラウザーからの設定と TELNET 接続による設定に対応しています。CRO-I2SC の工場出荷設定値は、 以下のようになります。また、本体の DIP-SW 操作によりこれらを工場出荷状態に戻すことも可能です。 詳しくは取扱説明書(製品添付の本編、ファーストセットアップ)を参照ください。

工場出荷設定値

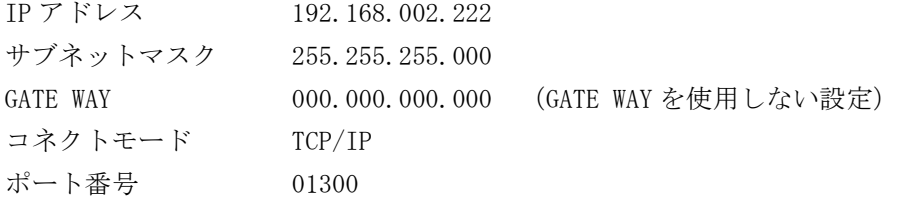

#### <ご注意事項について(重要)>

本器は、ラントロニクス社の XPort モジュールを標準仕様のままで使用しています。 <http://www.lantronix.jp/products/xport.shtml>

CRO-I2SC は、一般的な RS-232C 端子の代わりに XPort モジュールを実装した機器です。 CRO-I2SC 内部では、XPort モジュールと XPort の標準設定値のシリアル通信(RS232 Prptocol)で接続さ れています。その通信パラメータ値は、9600bps, 8bit, None\_Flow, None\_Parity, 1Stop\_Bit です。 これらの値は CRO-I2SC 本体との通信で固定されており変更はできません。

IP アドレスや MAC アドレスなどの情報は、本器のオンスクリーン表示でも確認できます。DIP-SW の 7, 8 番を共に ON することで、オンスクリーン表示ができます。ただし、IP アドレス等を LAN 端子から変

更した場合は、一旦 CRO-I2SC の電源を再投入しないと最新のアドレスを表示しません。ご注意願いま す。

本器の工場出荷設定状態は、XPort モジュール単体の初期化状態とは一部異なります。よって、XPort を単体で初期化(WEB 設定から、Apply Defaults を実行した場合など)してしまった場合は、取扱説明 書の記載に従って CRO-I2SC を工場出荷状態へ戻す操作を行ってください。

XPort の CPU Performance Mode は、Regular のままでご使用ください。High へ変更しても通信速度は 変わりません。XPort モジュールおよび CRO-I2SC 本体のオーバーヒートの原因となります。

#### CRO-I2SC のネットワーク設定に関するご相談は、弊社のサポート窓口までお問合せください。 ラントロニクス社や XPort の各販売店ではサポートできません。予めご了承ください。

Xport モジュールの取り扱いについて詳しくは、以下のリンク先のユーザーガイド(英語版のみ)を参 照できます。[http://www.lantronix.com/wp-content/uploads/pdf/XPort\\_UG.pdf](http://www.lantronix.com/wp-content/uploads/pdf/XPort_UG.pdf) このユーザーガイドには、本誌が説明する以外の詳しい情報が記載されています。

なお、Xport モジュールはサードパーティ製のツールなどでカスタマイズすることができますが、この 場合は弊社でもサポートできなくなりますのでご承知おきください。カスタマイズされた XPort モジュ ールは標準モジュールにもどすことが困難で、XPort モジュール自体の取り換え修理(有償)となりま す。合わせてご承知おきください。

2-1.WEB ブラウザーからの設定について

インターネットエキスプローラなどの一般的な WEB ブラウザーを使用して本器へ接続し、設定内容を変 更することができます。

ブラウザーを起動し、アドレスバーへ 192.168.2.222 と入力して接続します。 ユーザー名とパスワードを聞いて来ますが、そのまま OK を押せば以下のステータス表示になります。

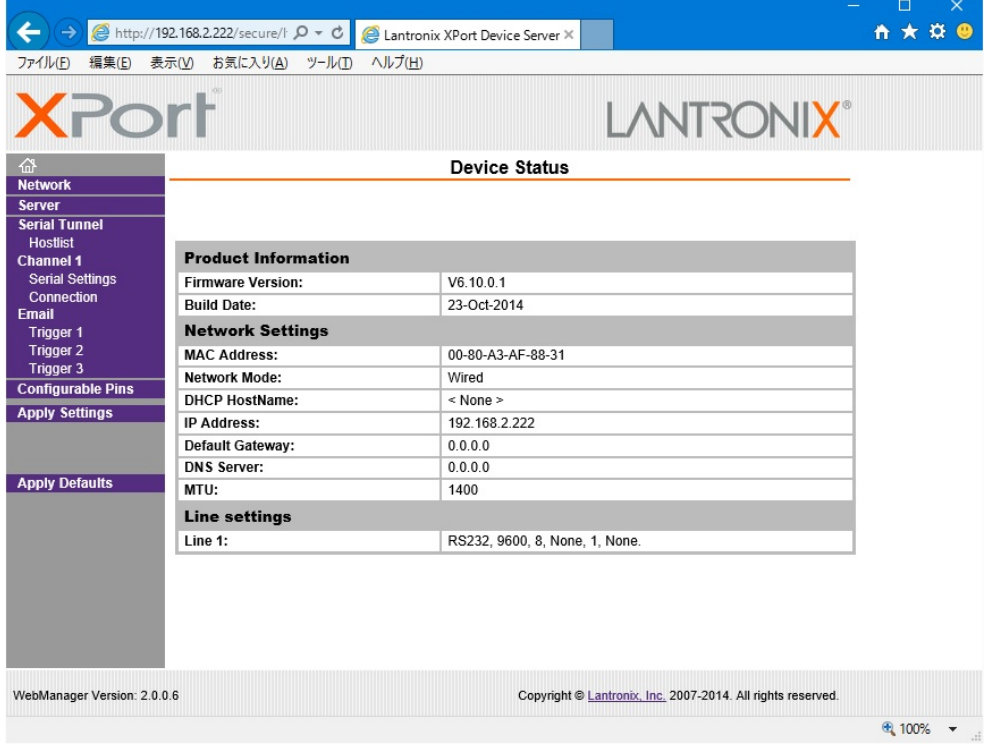

IMAGENICS

同じサブネットアドレス(同一セグメント)からアクセスしてください。もし、異なるサブアドレスか ら IP アドレスの変更などの目的でアクセスする場合は、パソコンの IP アドレスを一時的に同じサブア ドレスとなるように手動設定してから行ってください。(ex IP:192.168.2.200 MASK:255.255.255.0)

#### <注意事項(重要)>

各ページ(設定項目)で設定値を変更した場合は、必ず各ページ画面の一番下にある OK ボタンを押し て Done!表示を確認してください。これを行わないと設定内容が後に保存されません。

設定値を Xport モジュールへ記憶(バックアップ)させるために、作業の最後に必ず左メニューの Apply Settings を押してください。この文字列が黄色に変わったら、ブラウザを閉じます。

全ての設定情報が XPort に記憶され、XPort が自動で再起動するまでに最大で 20 秒ほどかかります。 この間、ネットワークアクセスできない状態になります。

IP アドレスを変更した場合は、必ず一旦ブラウザーを再起動してから新しい IP アドレスでアクセスし てください。

一部のブラウザーでは、Apply Settings を押した後にエラー表示される場合がありますが、その場合 でも多くの場合は処理は正常に進行しています。20 秒ほど待って、ブラウザーを再起動して設定内容 を確認してください。(2016 年 4 月現在、EDGE, IE11, FireFox ではエラー表示は出ません)

#### <IP アドレスの変更方法>

先ほどのステータス画面から、左メニューの NetWork 文字列をクリックします。以下のように表示され ます。

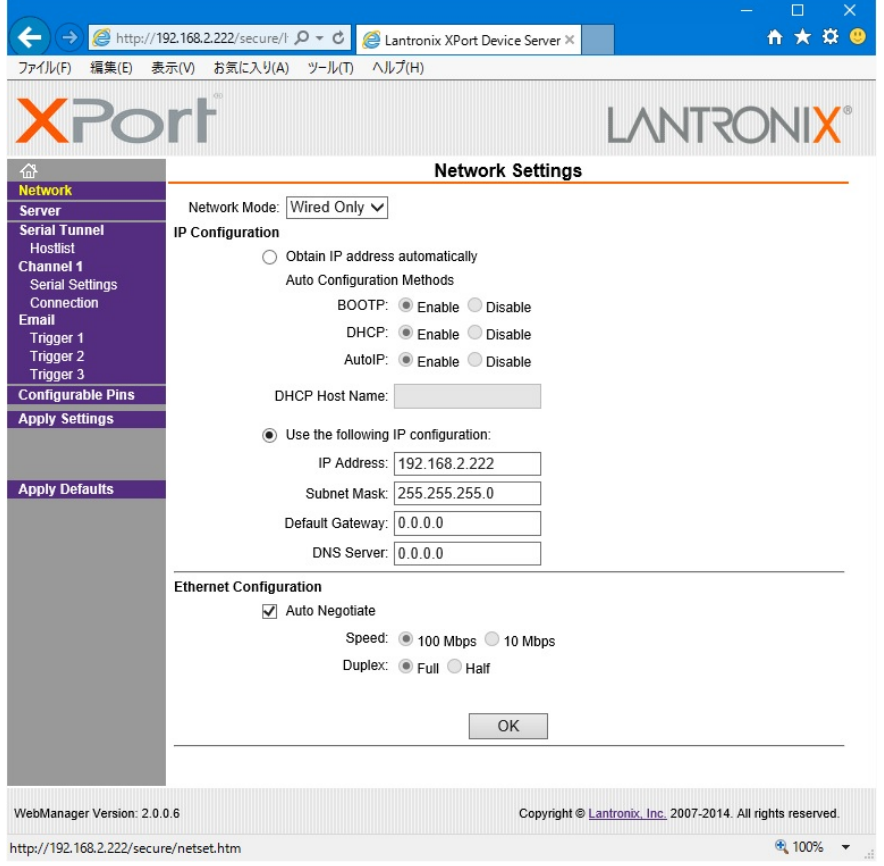

IMAGENICS

IP Address, Subnet Mask, Default Gateway, DNS Server の各設定を、お客様の使用環境に合わせて 変更できます。その他の設定項目は基本的に変更しないでください。トラブルの原因となります。

設定を変更したら、画面中央下の OK ボタンを押して done!表示を確認し、最後に左メニューの Apply S ettings を押します。文字列が黄色に変化したらブラウザーを閉じます。再度ブラウザー表示する場合 は、新しい IP アドレスで接続します。

Apply Settings を押してから XPort が自動で再起動するまでに最大で約 20 秒ほどかかります。

#### <UDP 接続への変更方法>

初期値では TPC 接続です。UDP 接続へ変更する場合は左メニューの Connection メニューの Connect Pro tocol 設定を UDP へ変更します。以下は UDP へ変更した直後の画面です。

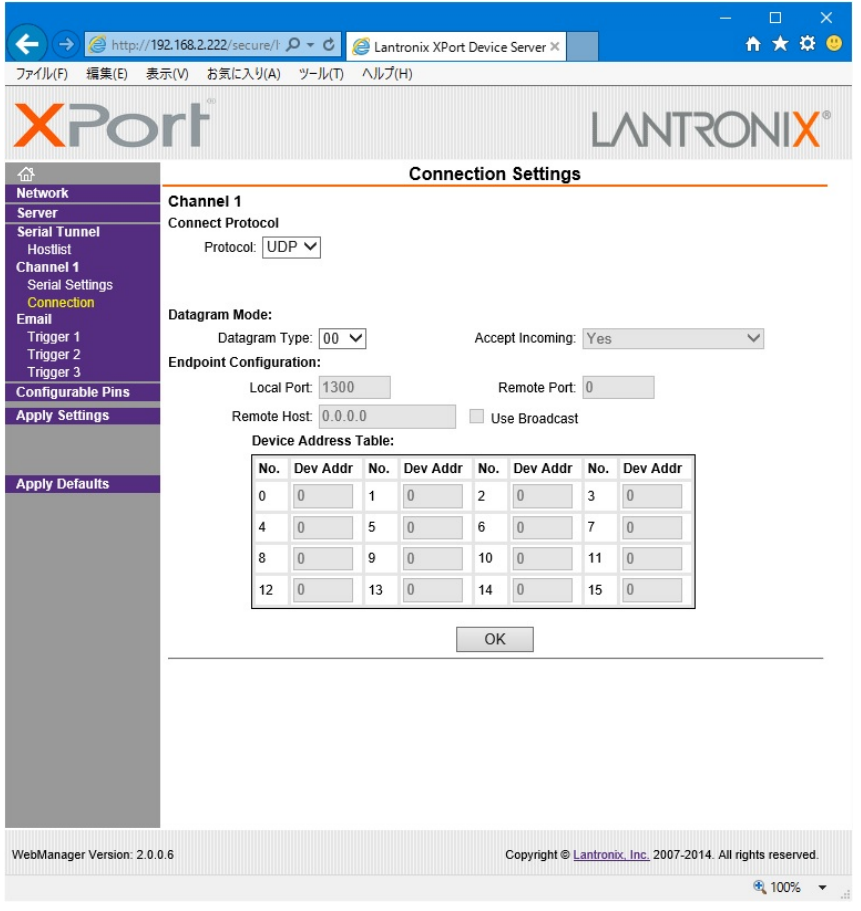

この後、Datagram Mode の Datagram Type を 01 へ変更します。さらに、必要に応じて Remote Host ア ドレス等を設定します。

設定を変更したら、画面中央下の OK ボタンを押して done!表示を確認し、最後に左メニューの Apply S ettings を押します。文字列が黄色に変化したらブラウザーを閉じます。

#### <表示機器等の LAN 端子へ直接接続する場合>

CRO-I2SC の LAN 端子と表示機器の LAN 端子を直接 CAT5(CAT6)クロスケーブルで接続して、IMG.LINK 送 信器側からのコマンド伝送制御で表示機器等の電源を ON/OFF 制御することが可能です。

この場合の事実上の通信速度は送信器側の RS-232C 設定速度(通常は 9600bps)と同じになりますが、 表示機器等の電源制御コマンドの操作などでは問題にならない速度です。

CRO-I2SC は、IMG.LINK 送信器側からのコマンドを受けて、表示機器側へ TCP コネクションを行いコマ ンドを伝送します。表示機器側の IP アドレス等は、予め Remote Host アドレスとして設定しておく必 要があります。

左メニューの Connection を選択表示させます。そして以下のように設定を変更します。

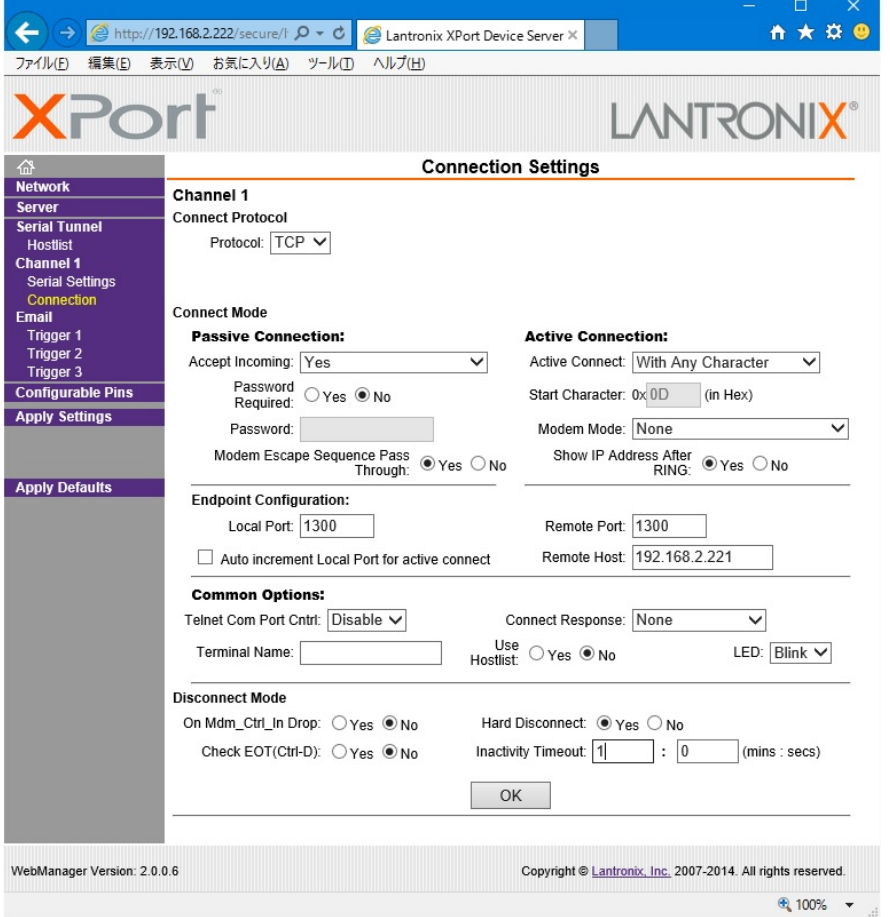

Active Connection:項目の Active Connect を With Any Charactor へ変更します。 これにより、IMG.LINK 側から何らかのキャラクタ(コマンド)を受けると、以下の Remote へ TCP 接続 を実行します。

Endpoint Configration:項目の Remote Port と Remote Host を設定します。上の例では、IP アドレス 192.168.2.221 のポート番号 1300 番へ TCP 接続させる設定です。

必要に応じて Disconnect Mode の Inactivelty Timeout の時間を設定します。上の例では、1 分 00 秒 の設定です。この設定では、1 分間何もアクセスが無い場合に自動で TCP ソケットをディスコネクトし ます。

設定を変更したら、画面中央下の OK ボタンを押して done!表示を確認し、最後に左メニューの Apply S ettings を押します。文字列が黄色に変化したらブラウザーを閉じます。

#### <WEB 設定画面のパスワードを使用する場合>

WEB 設定画面の初期時はパスワードの設定がありません。WEB 設定画面の操作(接続)に、簡単な4桁 までの英数字パスワードを設定することができます。

なお、このパスワードは、CRO-I2SC の工場出荷設定へ戻したときにクリア(パス無し)されます。 ユーザー名は設定できません。

(パスワード設定後は、任意または空白のユーザー名で WEB 設定画面へ接続できます)

左メニューの Server 画面で設定できます。

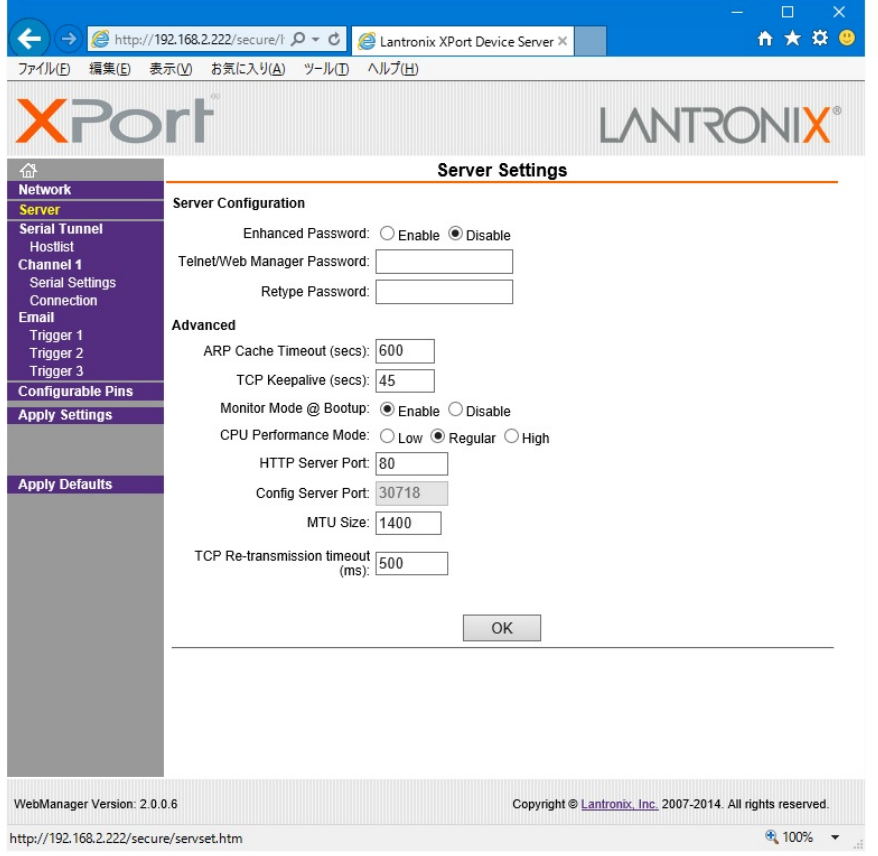

Server Configuration の Enhanced Password を Enable へ変更します。 Telnet/Web Manager Password:と、Retype Password へ任意の 4 桁以内の英数字を設定します。

設定を変更したら、画面中央下の OK ボタンを押して done!表示を確認し、最後に左メニューの Apply S ettings を押します。文字列が黄色に変化したらブラウザーを閉じます。

再度ブラウザーで WEB 接続を試みます。ユーザー名は任意または空白のまま、先ほど設定したパスワー ドを入力し、WEB 接続できることを確認してください。

#### <その他の設定項目>

CRO-I2SC では、Configurable Pins の 3 本はハード的に未使用です。設定しても意味がありません。 Email 機能は使用できますが、個々の設定に関してはラントロニクス社のユーザーガイドを参照くださ い。また絶対に Apply Defualts は選択しないでください。

#### 2-2.TELNET 接続からの設定について

パソコンのコマンドプロンプト等から、TELNET 接続を使用して各種設定を行うことも可能です。しか し、設定値が一部数値化されており直観的な設定ではありません。よって、可能な限り WEB 接続からの 設定を推奨します。

これら数値化された設定値の詳細については、ラントロニクス社のユーザーガイドにて参照できます。 [http://www.lantronix.com/wp-content/uploads/pdf/XPort\\_UG.pdf](http://www.lantronix.com/wp-content/uploads/pdf/XPort_UG.pdf)

以下に TELNET での接続例を示します。なお、ポート番号は 9999 固定です。

コマンドプロンプトから以下のようにタイプしてください。

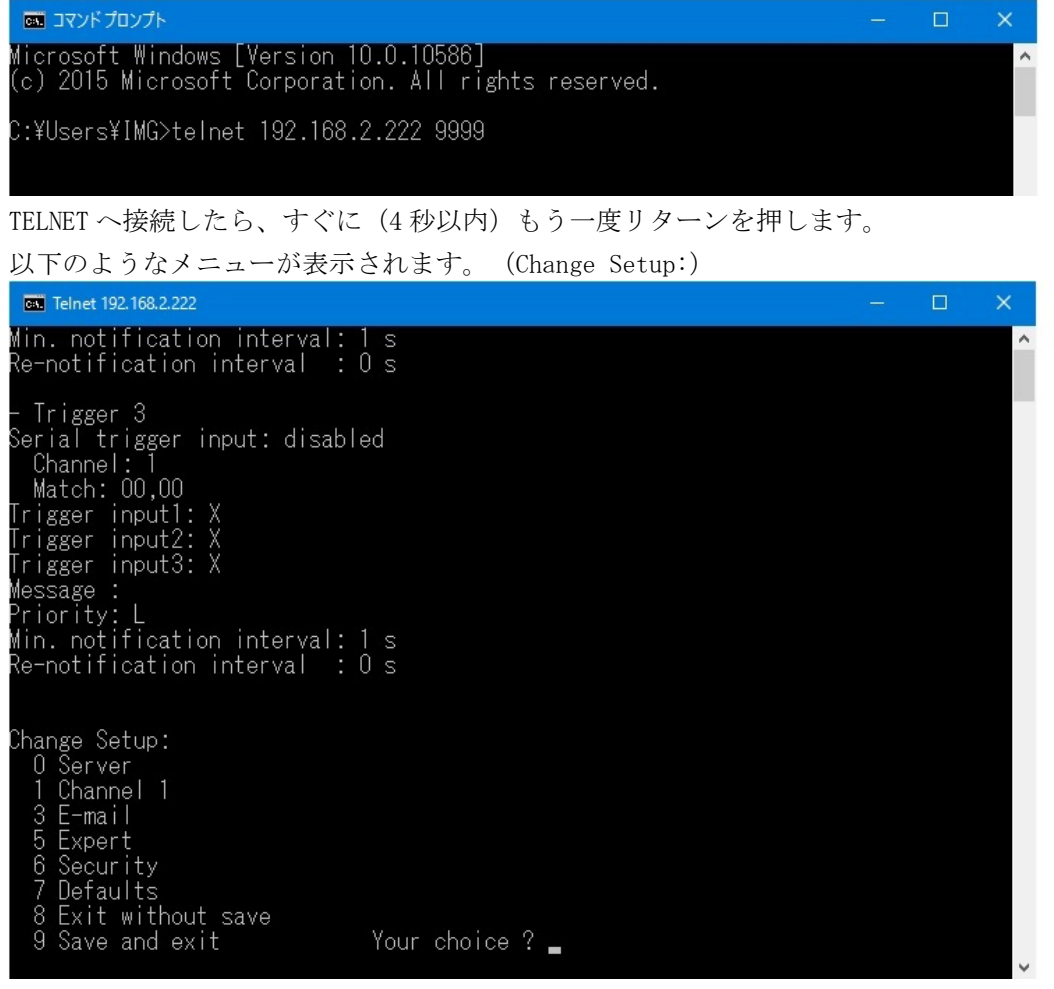

IP アドレスの設定は 0 を入力しリターンを押します。

表示される内容に従って変更値を数値入力していきます。

なお、途中でキャンセルする場合は、リターンのみを数回押せば、この Change Setup:へ戻れます。 最後に、このメニューから 9 を入力しリターンを押すと、変更内容はセーブされ TELNET 接続は切断さ れます。

※ 7 の Defaults は絶対に選択しないでください。ネットワーク IP が DHCP に変化してしまうため、 IP アドレスが不明となってしまいます。 この場合、CRO-I2SC 本体の工場出荷設定へ戻す操作により、復帰させることができます。

#### <span id="page-9-0"></span>3. 外部制御での制限事項について

本体の LAN 端子からの制御では制限事項はありませんが、送信器側の RS-232C 端子からの制御の場合は システムの構成により、次のような一部制限事項が発生します。予めご承知おきください。 また、スイッチャーや分配器、デイジーチェーン等を行っての送信器側からの一括制御の場合は、必ず RS-232C 通信パラメータを初期値の 9,600bps, ノンフロー, ノンパリティーにて制御することを強く推 奨します。(各受信器の電源投入やスイッチャー切替えによる通信パラメータ設定の変化を防ぐためで す。IMG.LINK では、リンク時に受信器側の通信パラメータ設定が送信器側へ引き継がれる仕様です。) 送信器側でパラメータ変更のできる場合を除いて、上記の初期値で動作します。 送信器側から制御時の制限事項について、次項目を参照ください。

- バックアップメモリーのクリアやアップ・ダウンロードができません。
- スイッチャーや分配器(特定の分配出力番号使用時)が挿入されると、データリードや OSD 表示内 容の読み出しができません。またこのとき、コマンド設定時のタリーも返りません。
- コマンド転送中にスイッチャー切替えがあると、コマンドはエラーになり破棄されます。
- 送受信器間の RS-232C(LAN)通信において'#'1文字の通信と'#'と'\$'の並びで始まる通信は使用で きません。(CRO-I2SC 用の外部制御コマンドとして扱われるためです。)

なお、本器は同じコマンドの同じパラメータを受け取った場合は、見かけ上は何も起こりません。 このため、フェイルセーフ目的で、同じパラメータを数回または定期的に送ることは特に問題ありませ ん。ただし、オンスクリーン表示内容の読み取りなど、データの返し量が多い処理コマンドを連続で送 ると、処理中は別のコマンドを受け付けませんのでご注意ください。

本器が通電状態であれば、映像や音声が無いスタンバイ状態でも外部制御ができます。

#### <span id="page-9-1"></span>4.パターンメモリーを使用した動作変更について

本器のパターンメモリーは、一時動作状態(フリーズやミュート、オンスクリーン表示、クロスハッチ 表示、内蔵テストパターンなどのバックアップ対象とならない動作)以外の全ての現在の動作状態を、 100 通りのパターンメモリーへ任意に記憶できます。

通常、出力解像度や映像回転反転等が変化しないパターンメモリー番号間の切替えであれば、表示され ている映像は通常の入力切替え時のシームレス繋ぎ動作と同じように切替ります。(例えば、拡大縮小 等の映像変化があってもフリーズ繋ぎになります。)

パターンメモリーを用いて、ズームサイズやマルチ画面切り出しサイズや位置を、1コマンドで切替え ることができ、実際の運用においてダイナミックに映像演出を行うことが可能になります。 送信器側からの制御であればクローバル ID 番号を用いて、複数の CRO-I2SC へ一斉同時タイミングでパ ターン切替えが行えます。

パターンメモリー機能は、現在の状態をそのまま任意のバターン番号へ記憶できます。 なお、パターン動作の使用状態に限らず、CRO-I2SC は最終動作状態を常に全自動でバックアップしま すが、書き込み操作が未だ完了していないパターン番号は、次回の読み出し時に保存前の古いデータが 読み出しされてしまいます。このため、パターンメモリーを使用する場合は、必ず任意のパターン番号 への手動での保存書き込み操作を必ず行ってください。

画面調整状態やパターン番号を知るには、2 つのオンスクリーン表示を利用します。 オンスクリーンには通常のインフォメーション (INFORMATION)と、マルチ画面等の調整に適した外部制 御用 (EXT.CTRL)の 2 つの表示があります。(別紙コマンド表の p5、コマンド Oi を参照)

次のオンスクリーン表示例は、CRO-I2SC の工場出荷状態から ID01 を設定して表示させた例です。

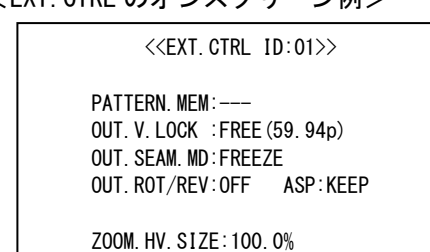

ZOOM.H.SHIFT:0.0% ZOOM.V.SHIFT:0.0%

TRIM.L:OFF R:OFF TRIM.U:OFF D:OFF

MULT.MD:OFF BEZEL.W:---H. SIZE :-----H.SHIFT:-----  $V.SIZE$  :-----V.SHIFT:-----

<EXT.CTRL のオンスクリーン例> <comparamonal control of the MS of the MS of the MS of the MS of the MS of the MS of the MS of the MS of the MS of the MS of the MS of the MS of the MS of the MS of the MS of the MS of the MS of the

<<INFORMATION CRO-I2SC>>

(EXT.CTRL ID:01 PTN.M:---) INPUT:HDMI D5.1920x1080p IN.FQ:H:67.43 V:59.94p IN.CL:YPBPR.422 (Tx>Rx:422) IN.CK:2200 HS:44u HBP:148 IN.LN:1125 VS:5u VBP:36 IN.AD:LPCM.2ch 48k/24b

TX.EDID:HDMI D5.1920x1080 TX.D-SW:10101000 TX.FIRM:P:2.6 F:3

OUTPUT:HD.1920x1080i(ROT-SW) OUT.ASP:16:9 V:59.94Hz

I2.THERM:+56degC PW.SAV:1min I2.D-SW:00000000 ROT-SW:0 I2.FIRM:P:1.0 F:1.0 M:1.0 IP:192.168.002.222 PT:01300 MK:255.255.255.000 CM:C0/TCP GW:000.000.000.000 MC:00.08.XX.XX.XX.XX

この状態では、まだパターンメモリー番号がありません。( --- 表示)

パターンメモリーの読み出しか書き込みを行うと、以下の様にオンスクリーンのパターン番号が表示さ れます。(パターン番号 1 番の例)各種映像調整を行い、最後にパターン書き込み(任意の番号へ書き 込み可能)を行います。(別紙コマンド表のp3、コマンド Ps 参照)

<EXT. CTRL のオンスクリーン例> インパン インパパ くINFORMATION のオンスクリーン例>

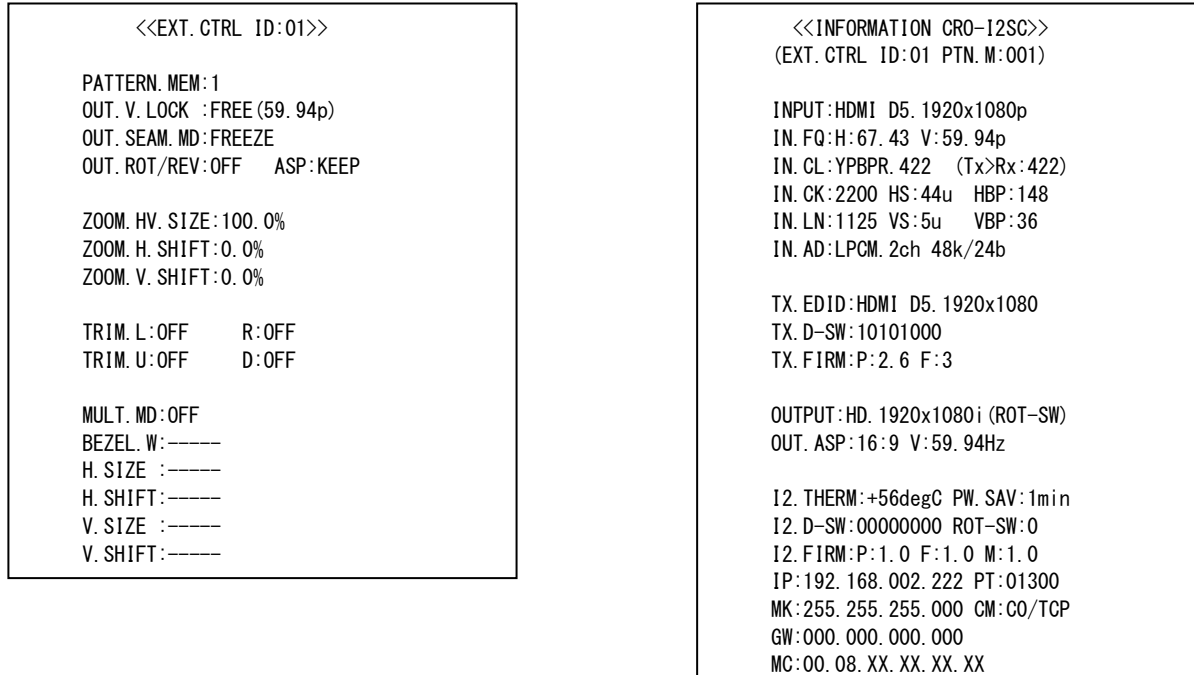

実際の運用では、パターン番号のロードコマンドを用いて(別紙コマンド表の p3、コマンド Pl 参照)、 パターン番号を任意のタイミングで切替えることにより、シームレス繋ぎによる画面の一括変更が可能 です。

また、複数のマルチ画面を構成しているシステムにおいて、入力映像の切替りタイミング(前段のスイ ッチャーによる切替えタイミング)に全画面を同期させて、パターン番号を切替えることも可能です。 この場合は、パターンネクストコマンドを使用します。(別紙コマンド表の p3、コマンド Pn 参照) このコマンドは、入力信号が変化すると(本器がシームレス繋ぎ動作に入ると)自動で設定パターン番 号へ切替えるので、スイッチャーの切替えタイミングに全ての画面を同期させることができます。

さらに、出力映像のミュートコマンドを使用すれば、映像ミュート状態のままパターン番号を裏処理で 変更することも可能です。ただし、映像フリーズ状態を維持したままのパターン番号の変更はできませ ん。(映像フリーズが解除されます。)

フレームロック動作への切替えや、出力解像度を強制的に変更した場合は、映像および HDMI 出力信号 は一時的に乱れます。この乱れた期間は、出力映像のミュートコマンドでも回避できません。予めご承 知おきください。またこのとき、表示機器によっては数秒から 10 秒程度、次の表示までに時間がかか る場合があります。(表示機器側の性能に依存します。)

#### <span id="page-11-0"></span>5.マルチ画面機能を使用した画面レイアウトについて

複数の CRO-I2SC を使用してマルチ画面を構成できます。 (CRO-ID18A 等の分配器が必要です。)その マルチ画面に対して、送信器側の RS-232C 端子からの外部制御により、一元管理することが可能です。 ただし、分配器やスイッチャーを経由しての制御では、データリードやタリーが返りません。しかし、 送信器側からの制御は、デイジーチェーン数や分配器およびスイッチャーの数とは関係無く、全て同時 タイミングで制御できます。

※ マルチ画面の設定を行う場合は、まず、ID 番号の設定とパターンメモリー番号の決定を行ってく ださい。パターン番号は無くてもマルチ画面調整はできますが、何かしらパターンロードされた タイミングでこれまでの調整値が破棄されてしまいます。パターン番号を設定しておけば、同じ 番号への上書きセーブを行わない限り、いつでもパターン番号で呼び戻せます。

一般にマルチ画面を構成する場合、全ての表示機器での表示タイミングを同期させる必要があります。 (非同期でも、一般的な映像であれば問題無い場合もあります。)CRO-I2SC には外部同期信号に出力信 号を同期させるゲンロック機能がありませんが、入力 IMG.LINK 基準信号パルス (60.00Hz) または、入 力映像 (垂直 59.94Hz または 60.00Hz に対応可能)に CRO-I2SC の出力 SDI 信号をフレームロックする 機能はあります。(入力映像の同期精度により正常にフレームロックできない場合があります。) ただし、このフレームロック機能を使用すると次のような弊害もありますので、ご承知おきください。

- フレームロック動作に入る時と出るとき、出力 SDI 信号は一時的に大きく乱れを起こします。これ により、表示機器がノイズを表示したりブラックアウトしたりして、次の正常表示までに数秒から 10 秒程度かかる場合があります。(SDI 表示機器側の性能に依存します。)
- 前記の現象は、CRO-I2SC への入力信号が切替わる場合にも発生します。シームレス繋ぎ機能は機 能しません。よって、前段に弊社製の ISL スイッチャーがあり、頻繁に入力素材が切替わるシステ

ムではお勧めできません。しかし、シームレス繋ぎ専用用途の弊社製 CRO-IRS2 を前段(ILS スイ ッチャーの後段)にもう 1 台配置することにより、この問題は回避できます。

フレームロック機能を使用するには、フレームロックコマンドを使用します。(別紙コマンド表の p4、 コマンド Oe 参照)

※ 複数の CRO-I2SC は、非フレームロック動作運用でも、同じ入力映像(IMG.LINK 信号の分配やデイ ジーチェーン接続を含む)で動作中は基本的に出力 SDI 信号のフレーム遅延はほぼ同じになりま す。しかし、入力映像と出力映像が非同期のため、映像メモリーの追い越し処理の瞬間が各 CRO-I 2SC 間で微妙に異なるので、最大で 16.667ms (出力の 1 プログレッシブフレーム) 分だけ遅延差 が発生する場合があります。 この遅延差により、水平横スクロールするような映像では上下の表示器間で水平方向に少しズレ て見える場合があります。(映像の絵柄や動きによります。静止画ではまったくズレません。)

フレームロック運用では、常に入力映像から固定フレーム位置に出力固定され、各 CRO-I2SC の出 力 HDMI 信号のタイミングがほぼ同じに揃います。このため、上下の表示器間でズレがほとんど見 えなくなります。ただし、マルチ画面のシステム上の問題で、上下表示機器間の実際の表示時間 差(例えば、縦 2 段の場合は 16.67 / 2 ms の時間)により、横へスクロールする縦線は必ず表示 機器間の繋ぎ目で若干ズレて見えます。予めご承知おきください。

次に、マルチ画面構成をする場合のズーム率や切り出し位置の考え方について説明します。

一般的な 4 面や 9 面、16 面マルチ画面と縦 3 面マルチ画面に関しては、CRO-I2SC は予めプリセットさ れたデータを持っています。またこのプリセットされたマルチ画面設定を使用する場合は、表示器のベ ゼル(表縁)の幅分を表示オフセットすることや、サイズと切り出し位置をオフセットすることもでき、 より自然なマルチ画面構成が可能です。(別紙コマンド表の p5,p6、コマンド Ma, Mg 参照)

ユーザー調整により、任意に拡大率や切り出し位置を調整することもできます。 CRO-I2SC の画面調整は、全てパーセント比率で管理されます。これにより、入力映像や出力映像の解 像度の概念が無くなり、入力映像の解像度が変化したり出力映像の解像度が変化しても、同じ数値を設 定できます。

また、全ての調整は、基本表示(100%フルサイズの通常表示およびアスペクト処理後の映像)へ、通常 のトリミングと拡大縮小ズーム、および回転や反転を行って、現在表示機器に表示されている映像その ものを 100%映像として管理します。

マルチ画面への切り出し拡大処理は、この 100%映像が基準となります。

設定および調整された各パラメータは、パターンセーブコマンドの実行により記憶されています。 このとき、他のパターン番号へも直接セーブすることもできます。

各調整イメージについては、下図を参照ください。

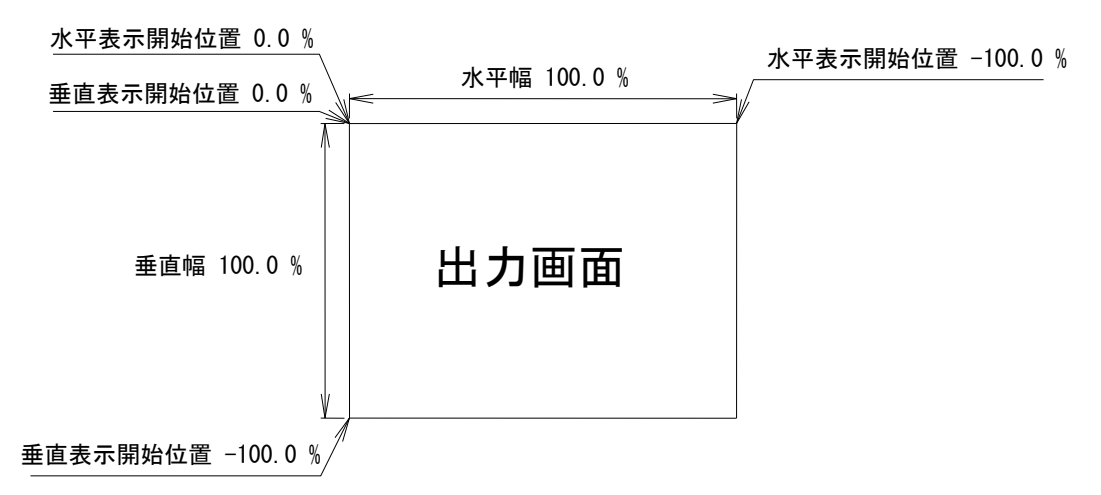

上図は、1つの出力画面(表示機器の画面)を表しています。マルチ画面動作設定が OFF の時の、出力 画面イメージです。このとき、レターボックス・サイドブランク表示時のブラック表示部分も含みます。 出力画面が 4:3 でも 16:9 でも、各%数値は同じです。

出力画面のセンター位置は通常、水平・垂直表示開始位置共に -50.0 % 位置となります。

ただし、表示開始位置を+設定(実際の映像の外側)にすると、その数値は、出力画面全体を 100%とし た数値では無く、実際に拡大(縮小)されている映像部分全体を 100.0%とした数値になります。つまり、 表示開始位置には、拡大(縮小)率が反映されます。なお、映像の無い部分には、ブラックで表示され ます。

マルチ画面の個々の画面表示を調整するには、次の手順で調整します。

- 1. 画面数に応じた水平垂直の拡大倍率を設定します。個々の機器への倍率設定は、通常は全て同 じとなります。(Mc, Me コマンドによる水平垂直拡大率)
- 2. 個々の機器への表示開始位置(切り出し位置)を設定します。拡大率および表示する画面の位 置に合わせて、水平垂直表示開始位置を設定します。(Md, Mf コマンドによる水平垂直切り出し 位置)

ユーザー調整によるマルチ画面構成の応用例として、4 面マルチ画面を構成した場合の各画面のコマン ド別数値を次の図に表示します。

(4 面マルチ画面は、本来 CRO-I2SC はプリセットデータとして持っていますが、ユーザー調整するた めの各種調整パラメータ数値設定の基本となります。)

まず、Ma+0001 コマンドによりユーザーマルチを選択し、Mc, Md, Me, Mf の各コマンドで調整します。 実際に入力映像を表示している状態で調整しますが、Mb コマンドにてクロスハッチをスーパーインポ ーズしておくと、映像の繋ぎ目の確認や調整の微調整に便利です。数字を確認するために Oi コマンド で EXT.CTRL のオンスクリーン表示を出しておくと便利です。

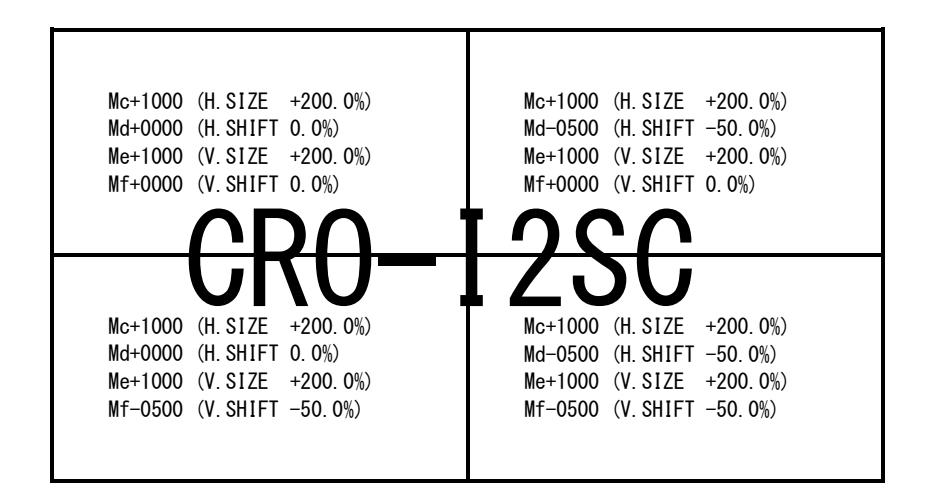

上図は、4画面を正面から見たものです。各コマンドと数値の設定例を表示しています。 (実際のオンスクリーン表示例ではありません。)

EXT.CTRL オンスクリーン表示では、( )内のパーセント数値が表示されます。

通常、マルチ画面では、各画面の水平垂直拡大率は全て同じになります。水平垂直方向の切り出し位置 を変更することにより、個々の画面の表示位置を得ます。

- ※ マルチ画面切り出しは、通常の拡大ズーム処理後の映像をさらに拡大します。このため、比較的解 像度の低い映像を非常に大きく拡大ズームして、さらに画面数の多いマルチ画面を構成しようとす ると、全体の拡大率がハードウエアの限界を超え映像にならない場合があります。性能上の問題で すので、予めご承知おきください。
- ※ 拡大率や切り出し位置の精度により、個々の映像の繋ぎ目が完全一致しなかったり、上下左右にお いて若干の映像切れを起こす場合もあります。特に、映像の上下反転や90度回転機能を使用して いる場合に誤差が多くなり実際の数値と若干のズレが発生する場合があります。性能上の問題です ので、予めご承知おきください。
- 1. 本書の著作権はイメージニクス株式会社に帰属します。本書の一部または全部をイメージニクス 株式会社から事前に許諾を得ること無く複製、改変、引用、転載することを禁止します。
- 2. 本書の内容について、将来予告無しに変更することがあります。
- 3. 本書の内容については、万全を期して作成しましたが、万一誤り、記載もれなどお気づきの点が ありましたら、ご連絡ください。
- 4. 本機の使用を理由とする損害、逸失利益等の請求につきましては、上記にかかわらず、いかなる 責任も負いかねますので、予めご了承ください。
- 5. 本機のファームウエアおよびハードウエアに対して、リバースエンジニアリング等の手法によっ て内部を解析し利用することを禁止します。
- 6. 乱丁本、落丁本の場合はお取替えいたします。当社、営業窓口までご連絡ください。

イメージニクス株式会社 All Rights Reserved.2017

仕様及び外観は改良のため予告なく変更することがありますので、予めご了承ください。

### 製造元 イメージニクス株式会社

製品に関するお問い合わせは下記サポートダイヤルにて承ります。 フリーダイヤル 0120-480-980(全国共通) 東日本サポート TEL 03-3464-1418 西日本サポート TEL 06-6358-1712

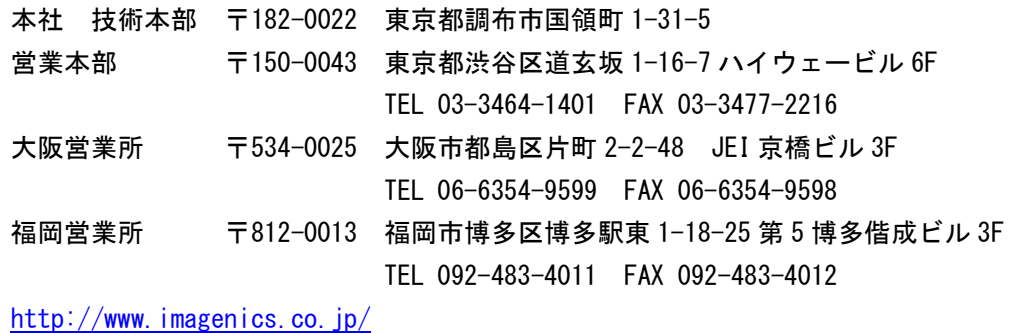

1703MU V1.0

<概要> この資料は、CRO-I2SCを外部制御する方法とコマンドについて説明します。外部制御方法には2つの方法があります。 また文末に、本体操作のみで可能な幾つかの特殊動作方法についても説明します。

まず、外部制御を行うには、CRO-I2SC本体に個体識別用のID番号を設定する必要があります。 本体のLAN端子からの制御の場合でも、適当なID番号(01~99の任意で可)を設定する必要があります。

ID番号は、オンスクリーンで確認する事ができます。

ID番号を設定すると、基本的に本体のROT-SWやDIP-SW設定を無視し、制御コマンドからの値で動作します。その設定内容は自動的にバック アップされます。なお、インフォメーションオンスクリーン表示のみは、本体DIP-SWを含めて全ての表示要求が常に有効です。

1:CRO-I2SC本体のLAN端子から制御する方法 CRO-I2SC本体のLAN端子(RJ45)とHUBやルーターと接続する場合は、CAT5ストレートケーブルで接続します。PCと接続する場合はクロスケー ブルが必要です。IPアドレスの工場出荷初期値は192.168.2.222、ポート番号01300、TCP接続となります。

外部制御では、最初に適当なID番号を付与することから始めます。#\$00Id+0001crコマンドにて付与できます。ID番号は、インフォメー ションオンスクリーンで表示されます。(DIP-SW 7,8番ON) なお、オンスクリーン関係やバックアップメモリーへのアクセス等の一部のコ マンドは、ID番号を付与しなくても動作可能です。

外部制御では、何かしら制御コマンドを送る毎にタリーが返ります。また、個々の設定済み内容を読み込む(データリード)ことができま す。制御コマンドヘッダー部分のID番号の部分は任意(00から99まで)で構いません。全てのID番号向けのコマンドを受け取ります。

また本機にパソコン等を繋ぎ、全バックアップデータのコピーおよび復元(クローン作製含む)のための、バックアップメモリーアクセス 用のコマンドを使用することができます。

2:IMG.LINK信号から制御する方法(送信器側のRS-232C端子等を経由しての制御) IMG.LINK側からの制御も基本的には本体LAN端子からの制御と同等です。しかし、一部制限事項を受ける場合があります。

<制限事項>

- スイッチャーや分配器を含むシステムの場合、タリー戻りやデータリードに対応できません。
- スイッチャーや分配器を含むシステムの場合、通常、送信器側のRS-232C通信仕様は9,600bpsフロー無し(初期値)のみとなります。
- ペーシン・・・・・。<br>- 全バックアップデータのリードや復元作業ができません。(クローン製作等不可)
- IMG.LINK信号のスイッチャー切替などにより、一時的に通信経路中のデータが破棄される場合があります。

制御対象となるCRO-I2SCは、分配器やスイッチャー、デイジーチェーン経由を含むリンク状態にある全ての機器に対して同時にコマンド設 定が可能です。個別にデータを設定したり、グローバルID(00番)による一斉同時動作・設定等も可能です。 IMG.LINK状態での制御識別数は01~99まで、対象制御機数は無制限です。

2つの方法は同時に使用可能で、同一項目の設定の場合は基本的に後設定値が有効となります。IMG.LINK側から制御した最終状態を、本体 のLAN端子側から読み込むことも可能です。

送信器側からIMG.LINK信号を経由して送られたCRO-I2SC向けコマンドは、自身のID番号で無くてもCRO-I2SCのLAN端子からは通常出力され ません。しかし、本器向け以外のデータは通常通りLAN端子から出力されます。 (本器向けコマンド識別方法は、ヘッダー#\$で始まり0x0dまでの12バイト固定長パケットで判断します。) なお、CRO-I2SCにてLAN端子からコマンドを送出する場合は、別途接続先の設定等が必要です。詳しくはが外部制御取説本文を参照くださ い。

また逆に、CRO-I2SCのLAN端子からのCRO-I2SC向けコマンドもIMG.LINK送信器側へは伝送されません。 。<br>それら以外のデータはIMG.LINK信号を逆流してIMG.LINK送信器側へと伝送されます。 (識別方法は前記と同様です。)

識別方法による弊害として、#キャラクタ1文字の通信で制御する機器が有る場合には対応できません。また、#\$の文字列で始まる本器向け 以外のコマンドにも対応できません。予めご承知おきください。

CRO-I2SC外部制御コマンド表 マンピング しょうしょう しょうしゃ インター・コンピュータ Ver 1.0 MAR'2017

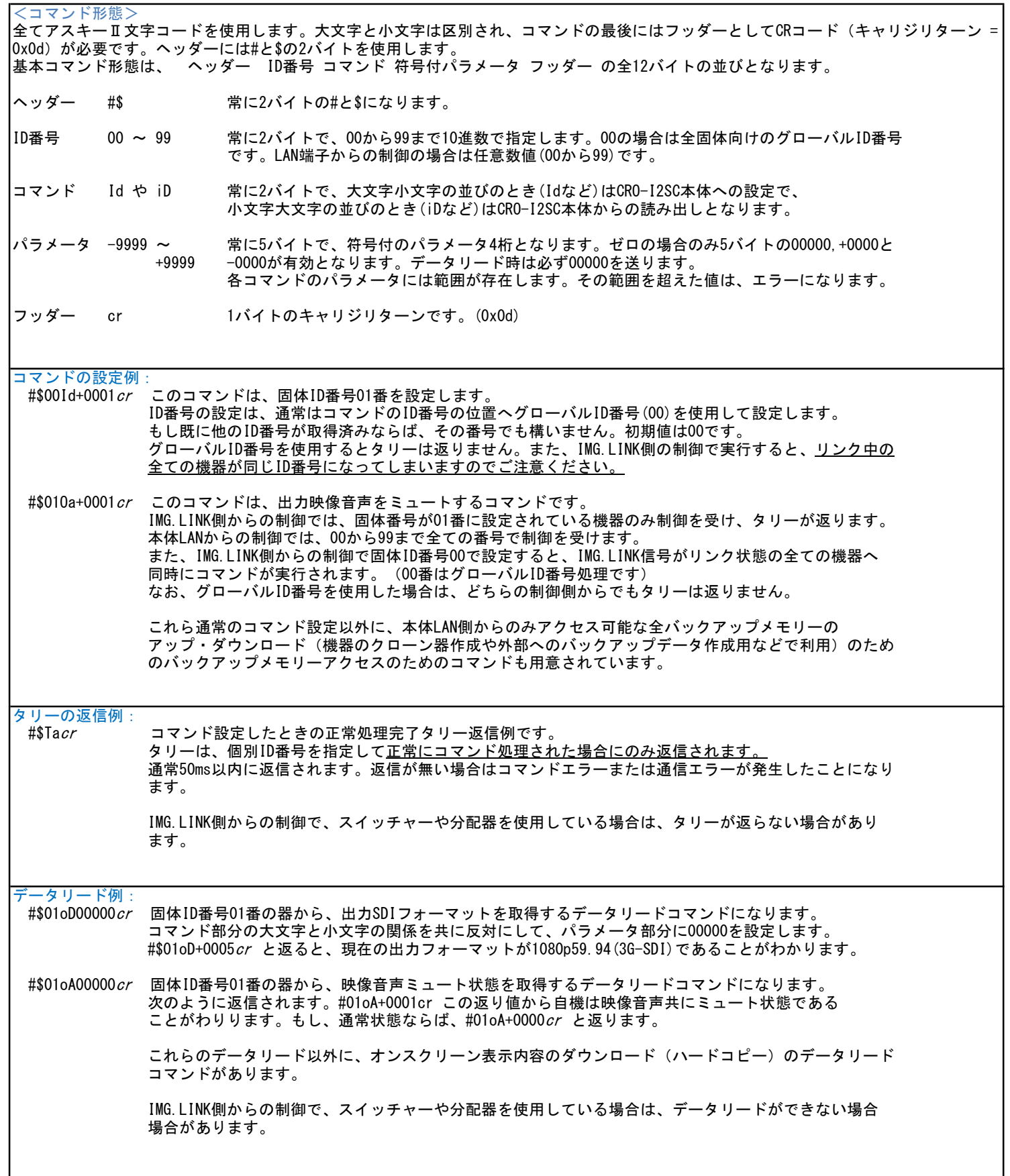

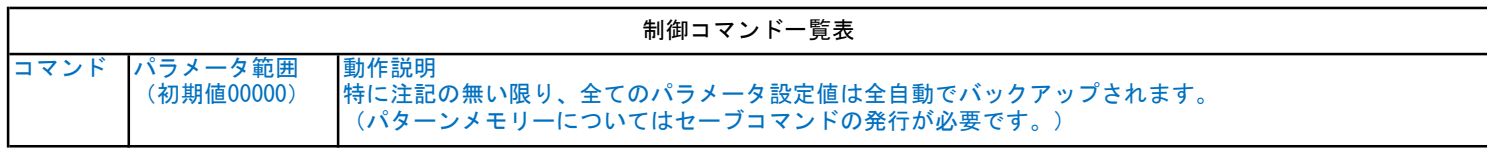

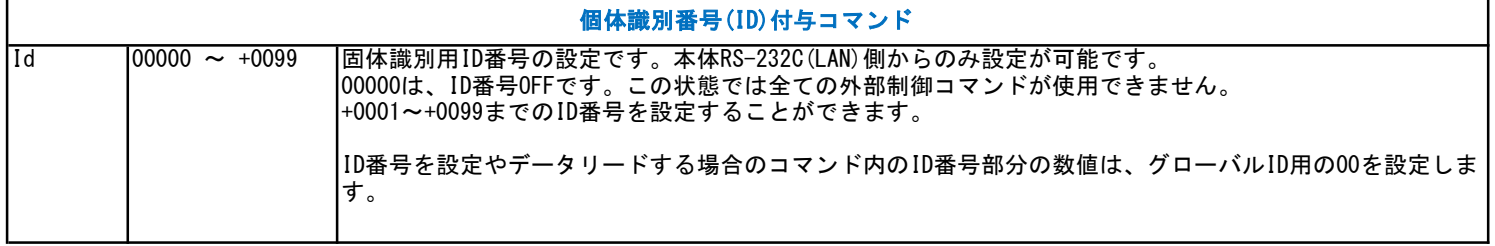

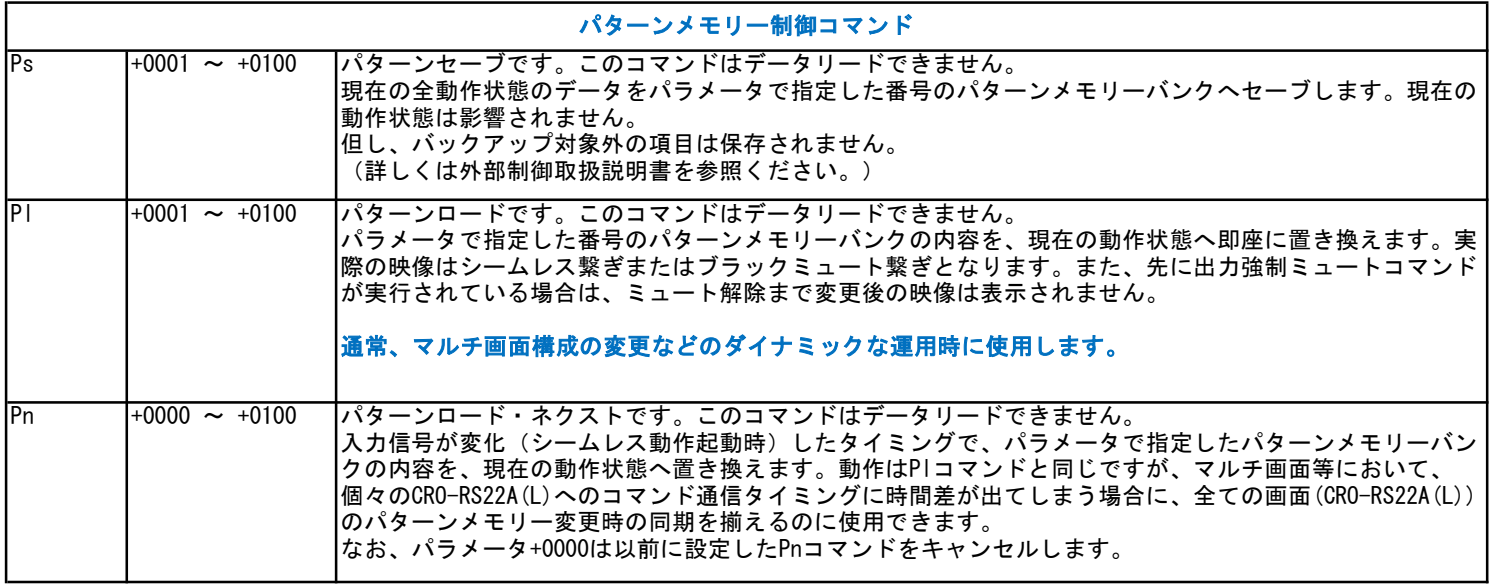

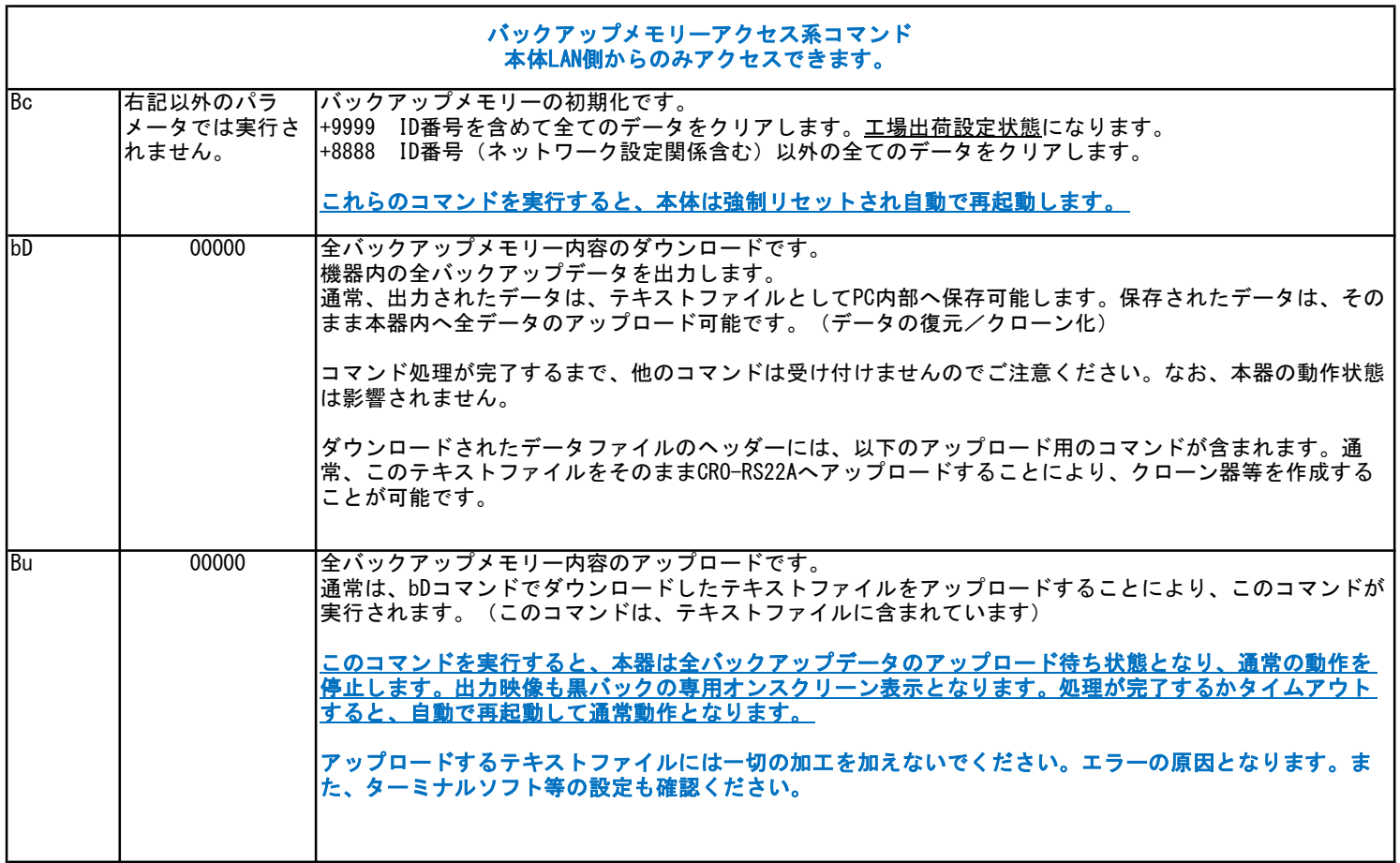

ł.

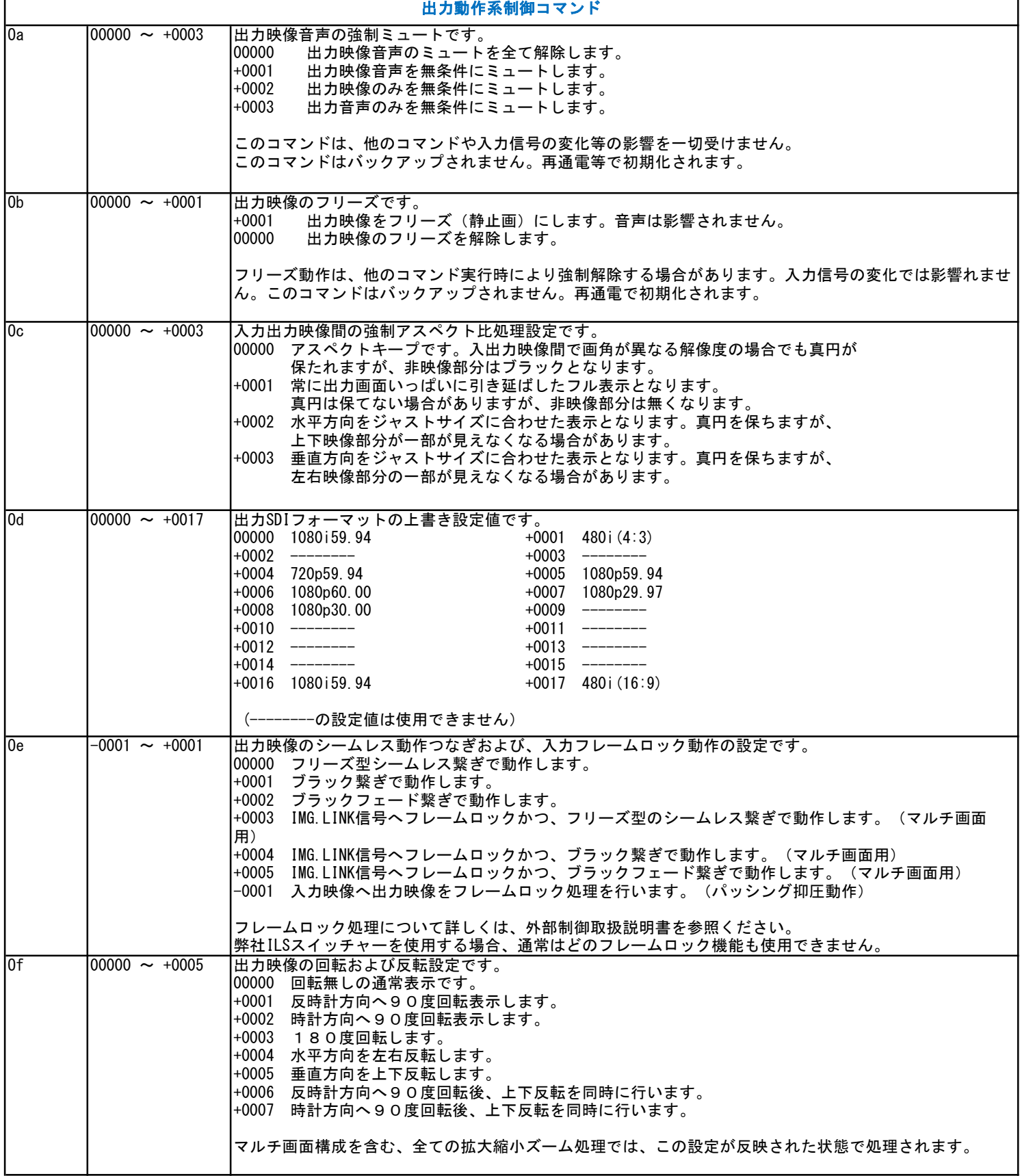

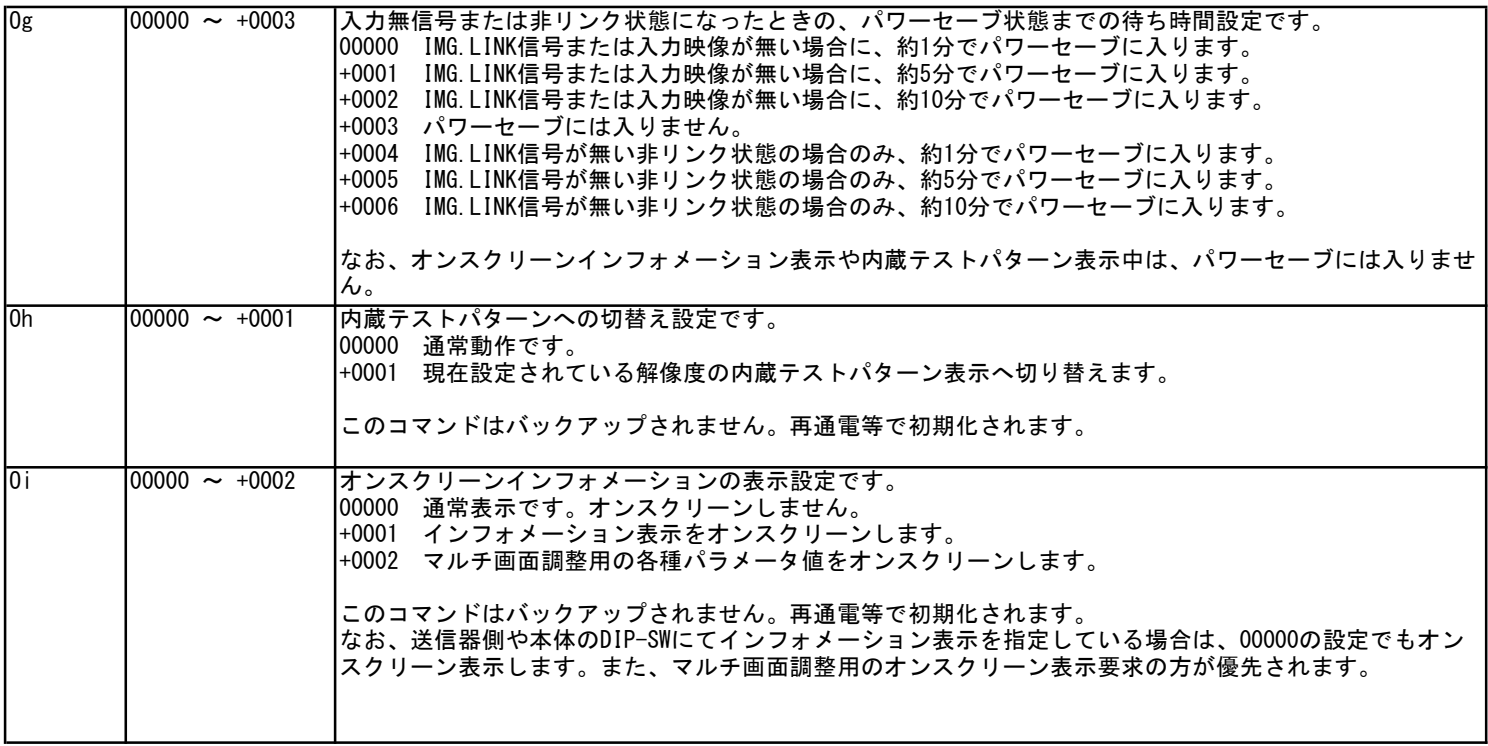

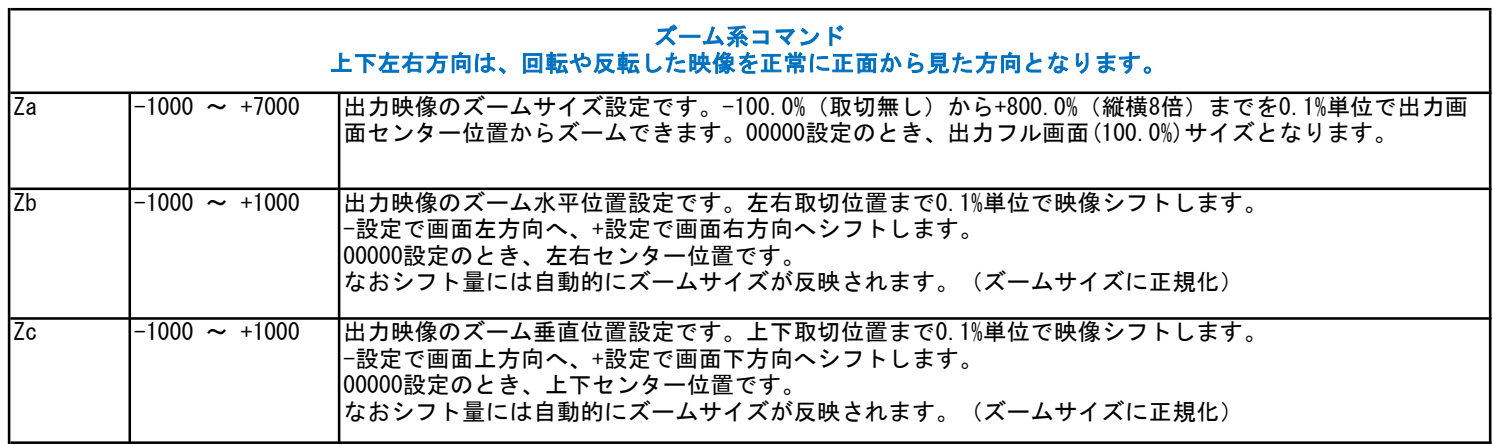

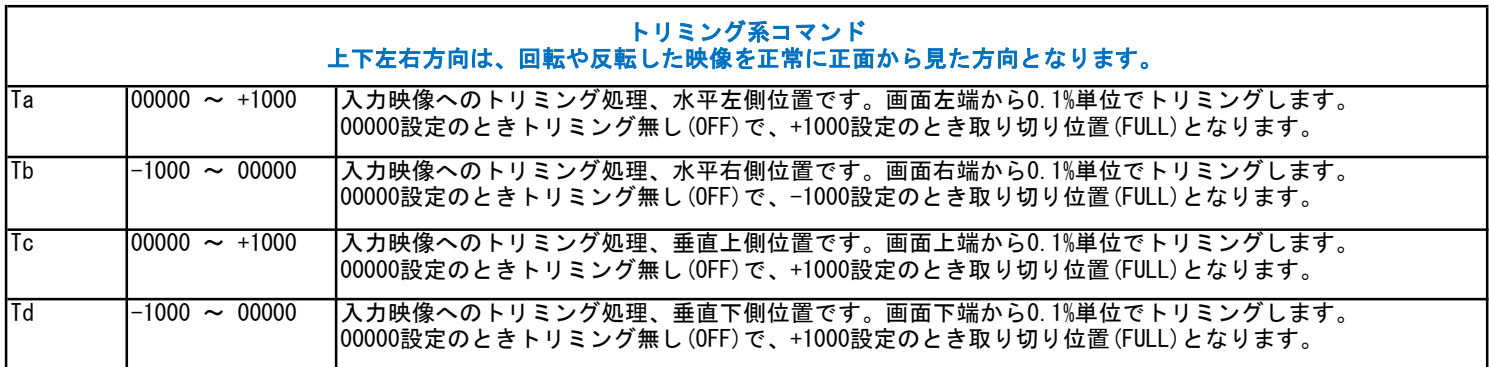

r

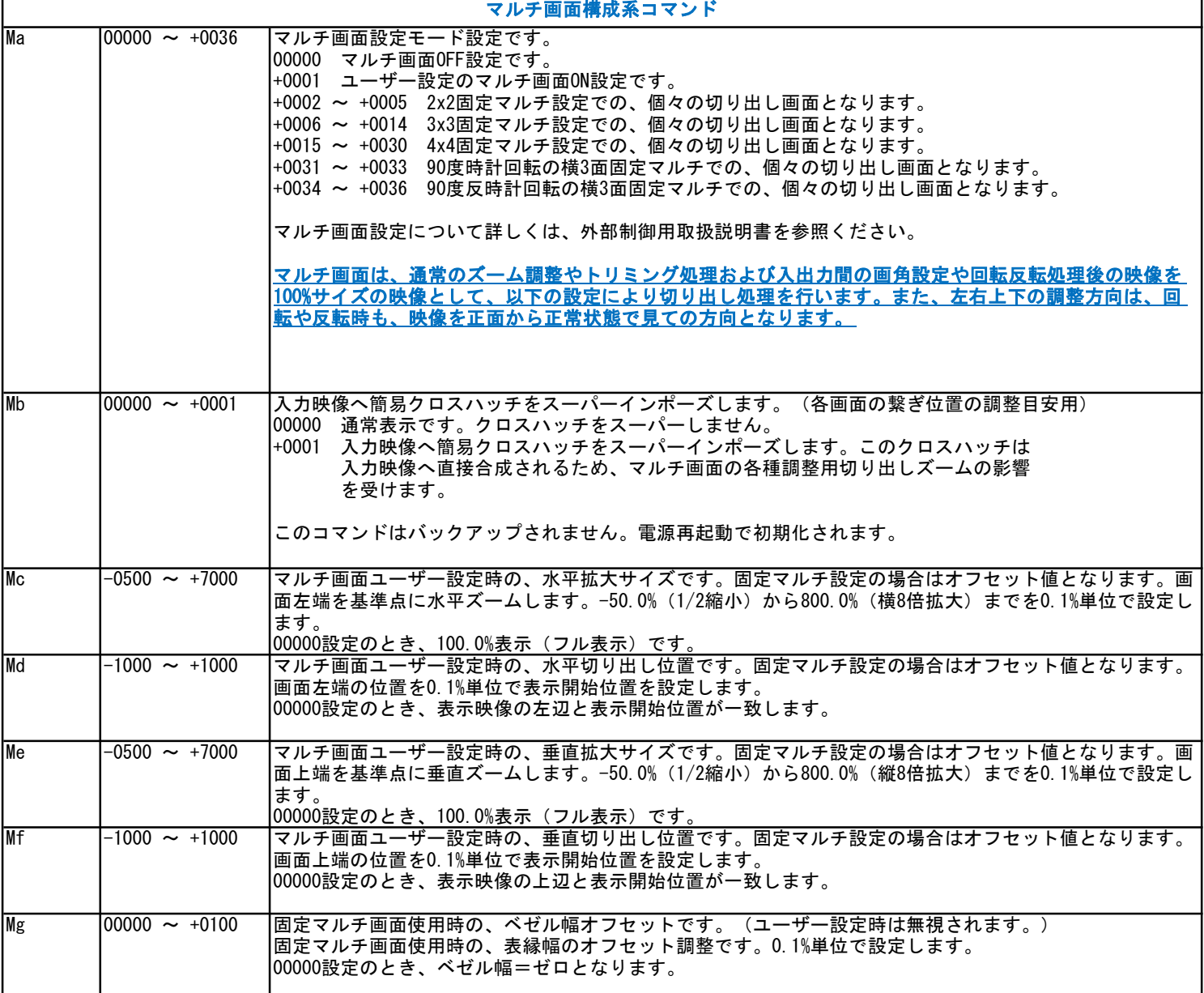

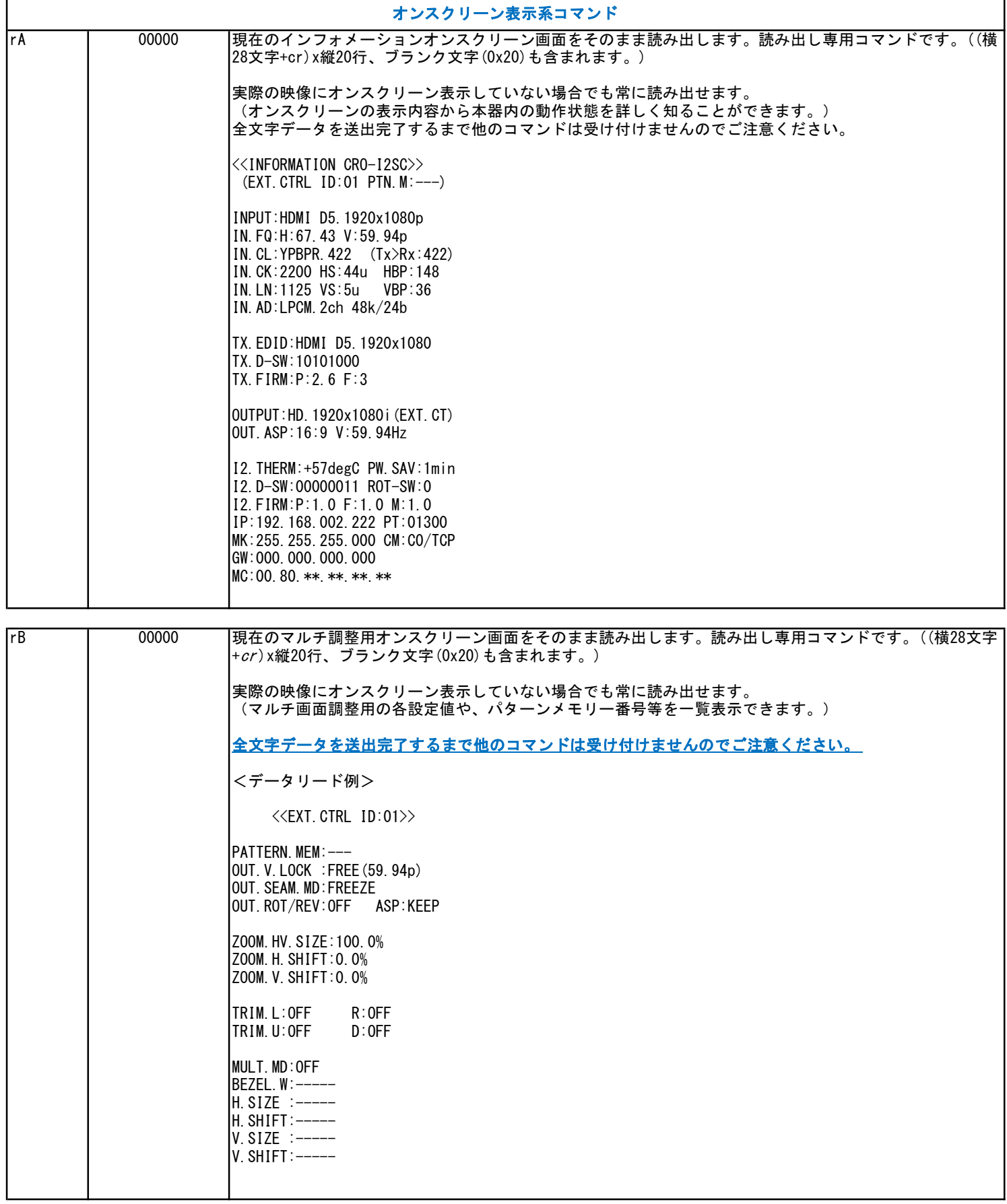

3:CRO-I2SCの本体操作による特殊操作について(外部制御を使用しないで工場出荷設定等を行う方法) 電源通電直後からの約10秒間以内に、以下の操作を行うことにより、CRO-I2SCは特殊操作受付状態となります。 この状態となると、本器のLEDが赤色で高速にフラッシュします。この状態のときに、次に説明する操作を行うと、工場出荷状態への戻し 作業や、本器に動作変更を加えることができます。その後、本器は自動で再起動します。 <特殊操作状態の起動> まず、1番から8番のDIP-SWを全て初期値のOFF状態にします。(レバー上側) 電源通電直後から(LEDが何かしら点灯してから)、1番のレバーを4回上下にトグルさせます。 特殊状態へ移行すると、LEDが赤色で高速にフラッシュします。 その後、1番のレーバーをOFFの状態へ戻します。 ※ 電源通電から10秒以内に1番のレバーのトグルを4回行う必要があります。 ※ 特殊状態は、約10秒の放置で自動的にキャンセルされ、本器は再起動します。 ※ 操作を全てキャンセルするときは、電源を落とします。(またはそのまま10秒ほど放置します) <各種動作状態への変更> 特殊操作状態が起動したら、次の番号のDIP-SWをON(レバー下側)にすることにより、選択された状態へと切り替わります。 その後、自動で本器は再起動します。選択変更された状態は自動的にバックアップされます。 8番: 工場出荷状態へ戻します。全てのバックアップメモリーをクリアします。ネットワークアドレスも初期化されます。 7番: 現在未使用です。何もしません。 6番: 現在未使用です。何もしません。 5番: 現在未使用です。何もしません。 4番: 現在未使用です。何もしません。 3番: 現在未使用です。何もしません。 2番: 現在未使用です。何もしません。 以上のどれか一つの操作を完了し、本器は自動で再起動します。 CRO-I2SCの再起動までには、約20秒程度の時間を要します。この間、電源を落とさないでください。